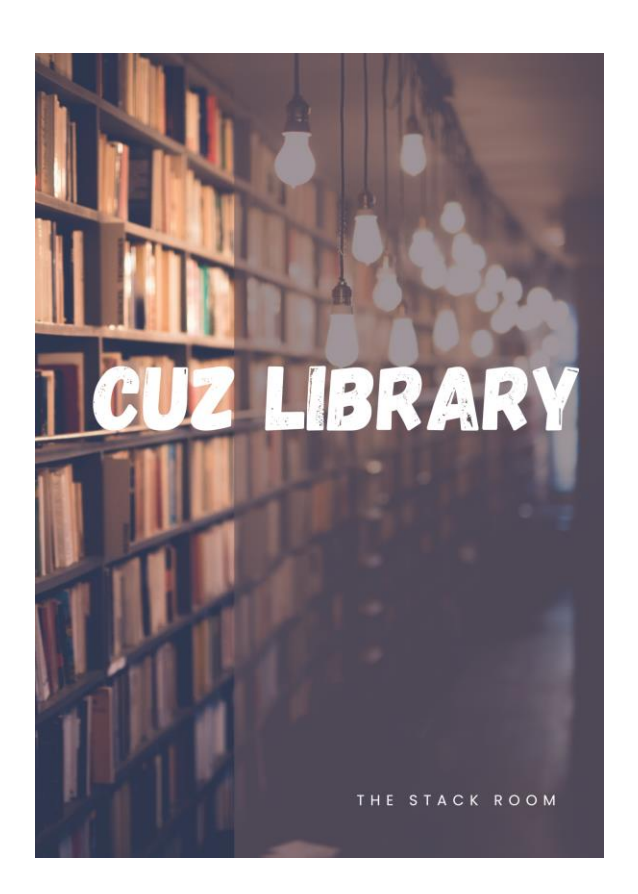

# ZOTERO USER MANUAL

#### ABSTRACT

This manual will take you through the process of acquiring and using Zotero for a more efficient reference management.

**Website- Library.cuz.ac.zw Email - [cuzlibrary@cuz.ac.zw](mailto:cuzlibrary@cuz.ac.zw) Twitter - @cuzlibrary**

**Facebook - The catholic University of Zimbabwe Library.**

# Table of Contents

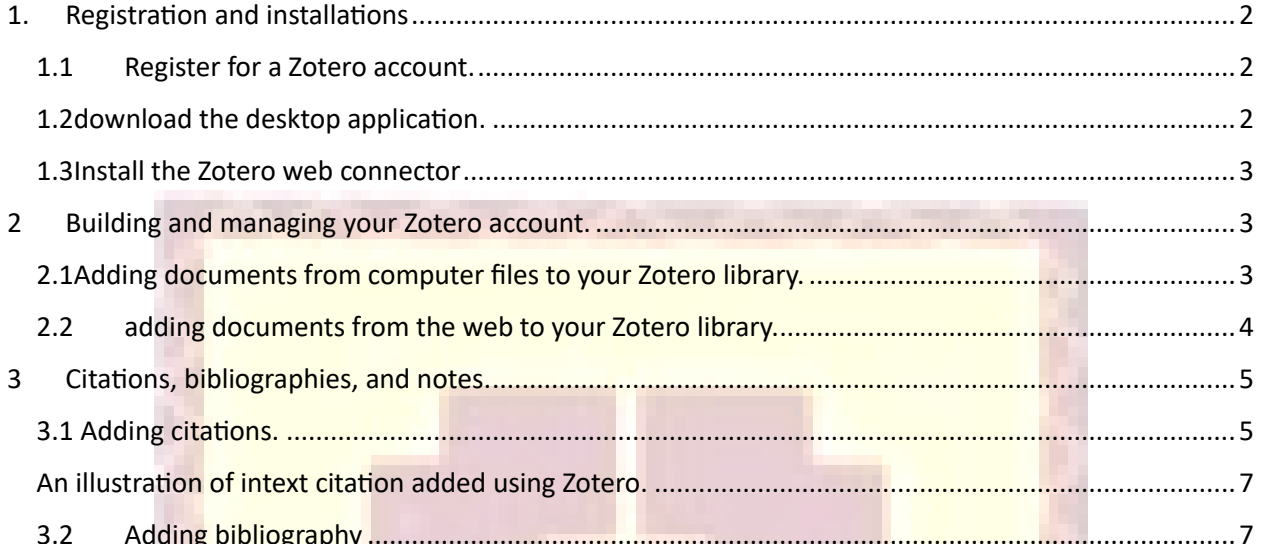

PO DED ET SATISFIE

# <span id="page-2-0"></span>1. Registration and installations

#### <span id="page-2-1"></span>1.1 Register for a Zotero account.

Go to <https://www.zotero.org/user/register> and register for free using your personal email.

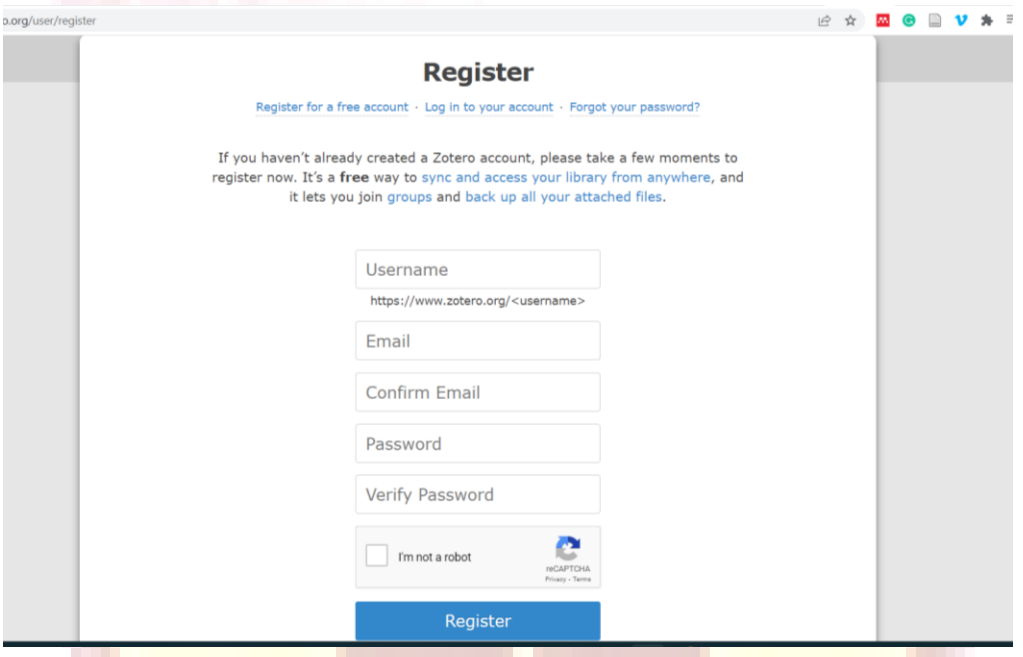

You will receive an email to activate your account.

#### <span id="page-2-2"></span>1.2download the desktop application.

Go to the Zotero official website<https://www.zotero.org/>

Download the desktop application that is compatible with the operating system you are using.

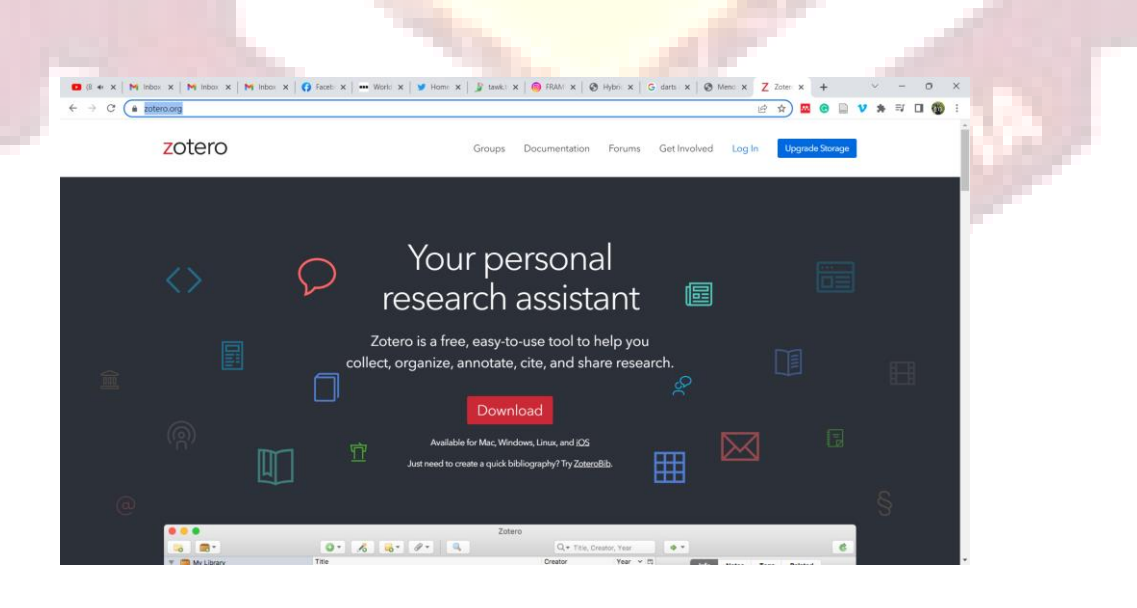

#### <span id="page-3-0"></span>1.3Install the Zotero web connector

Go to<https://www.zotero.org/download/connectors> and install the Zotero connector for the browser you are using.

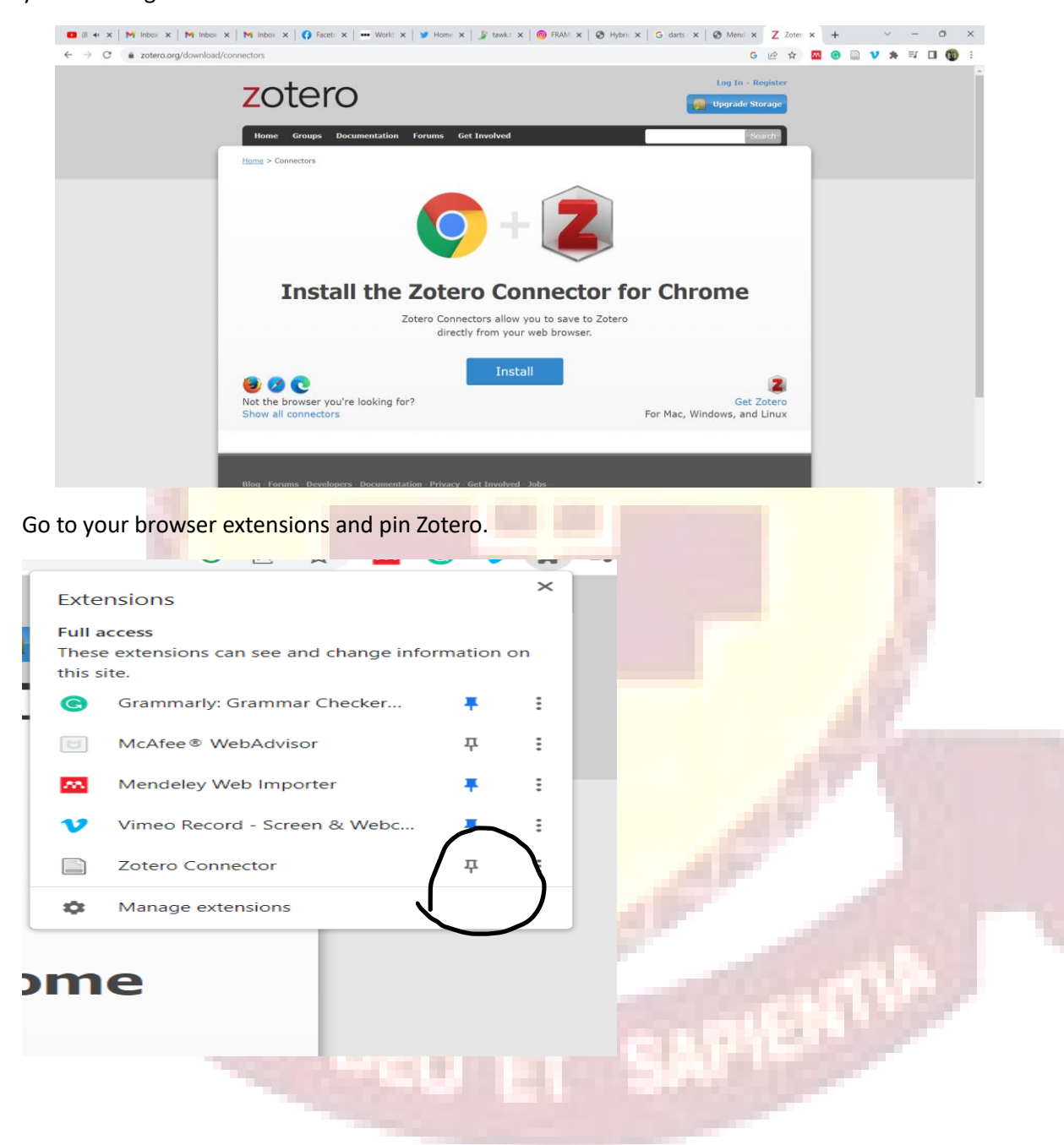

<span id="page-3-1"></span>2 Building and managing your Zotero account.

<span id="page-3-2"></span>2.1Adding documents from computer files to your Zotero library.

Drag the documents and folders to the Zotero library.

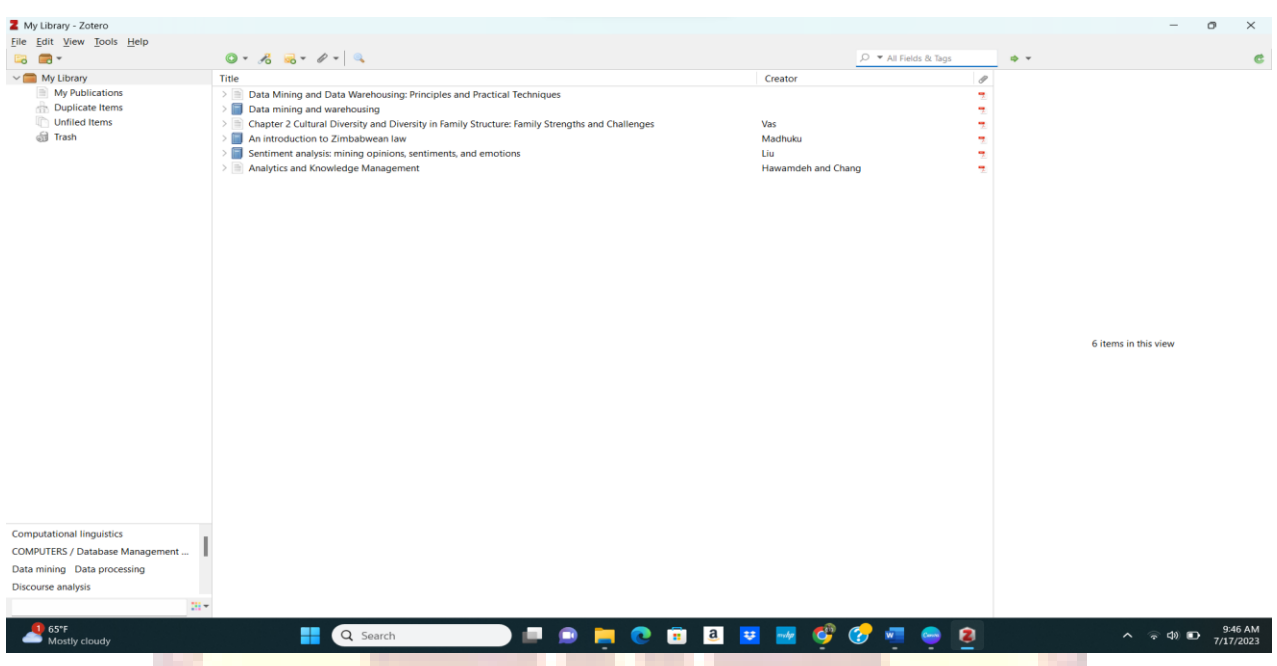

## <span id="page-4-0"></span>2.2 adding documents from the web to your Zotero library.

Open the document that you want to add to Zotero.

Click on the Zotero extension icon, select where you want to save your document within the desktop app and click DONE.

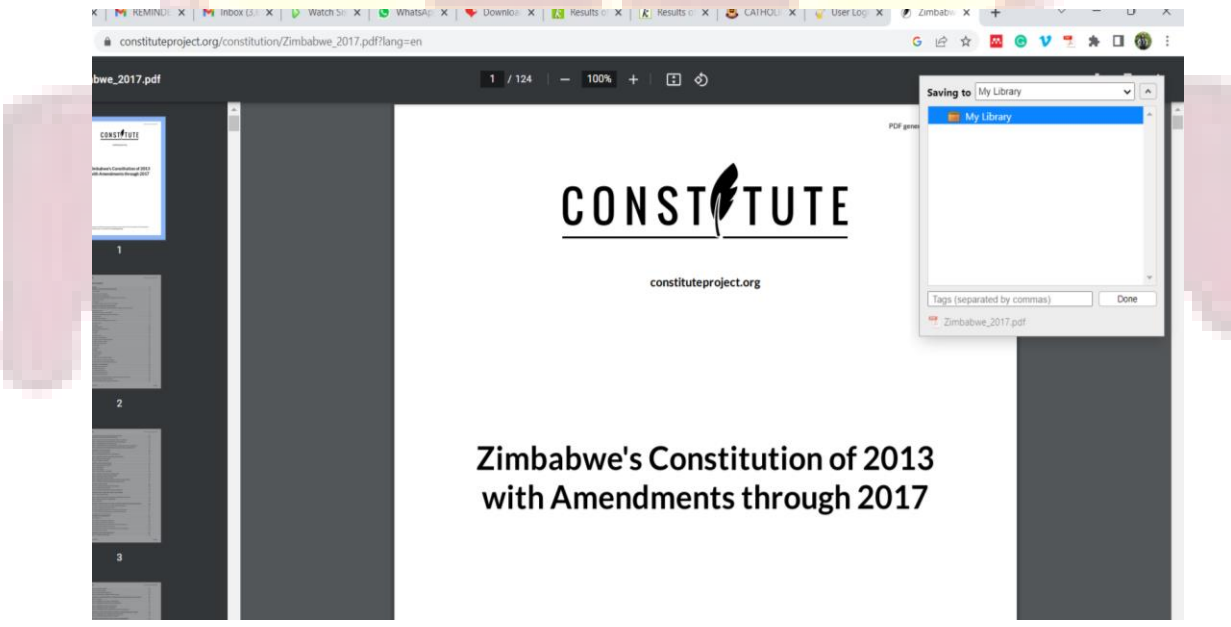

# <span id="page-5-0"></span>3 Citations, bibliographies, and notes.

#### <span id="page-5-1"></span>3.1 Adding citations.

#### Open your word processor (Microsoft word ) and check for the Zotero icon

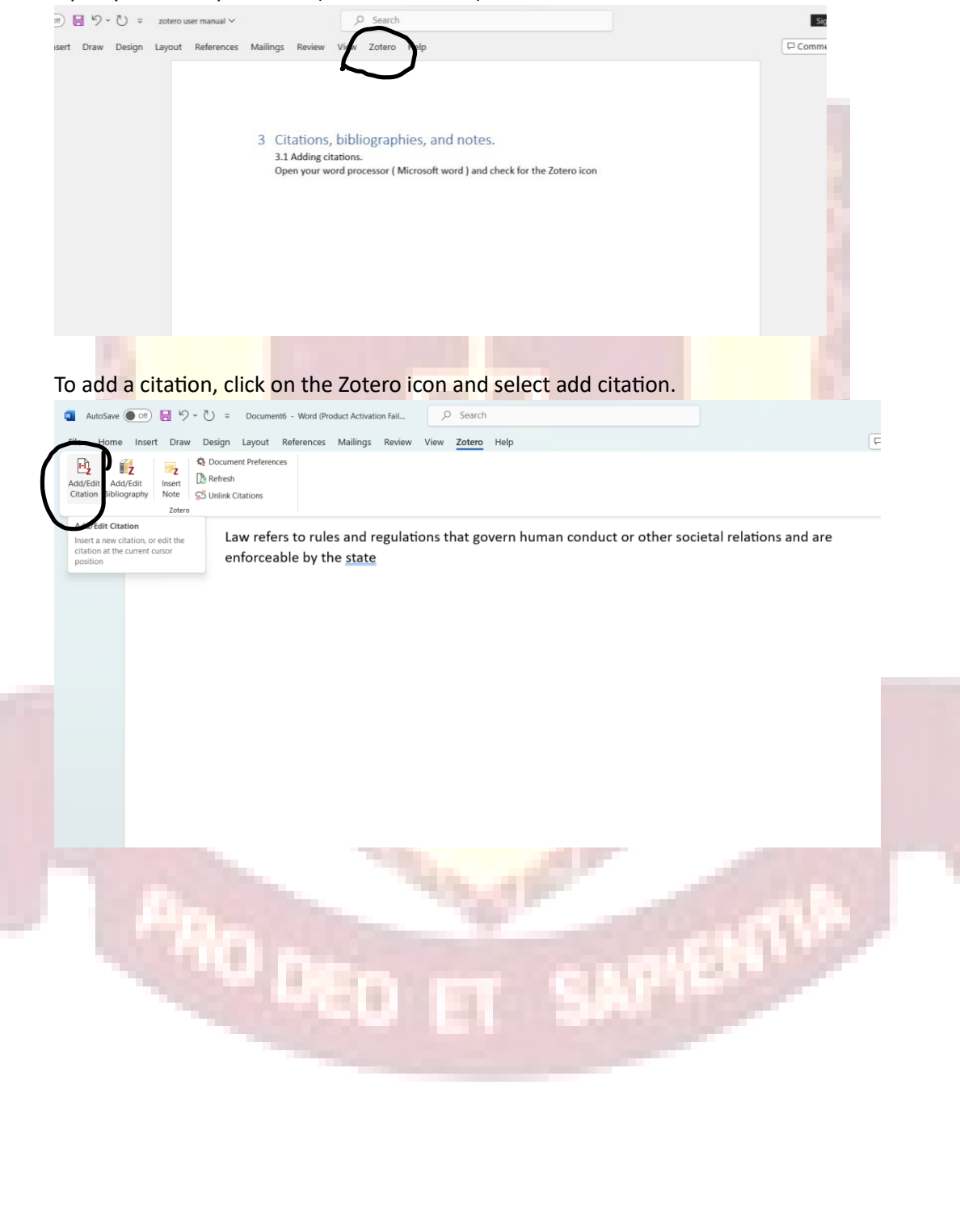

On the window that pops up select the citation style of your choice and click OK.

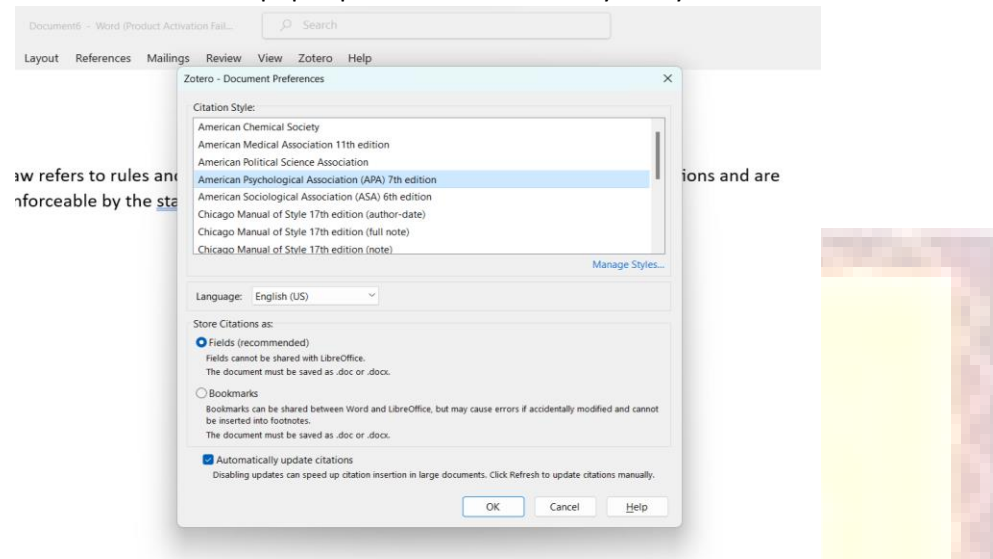

Type in the surname or name of author on the search bar, select the document you want and click enter.

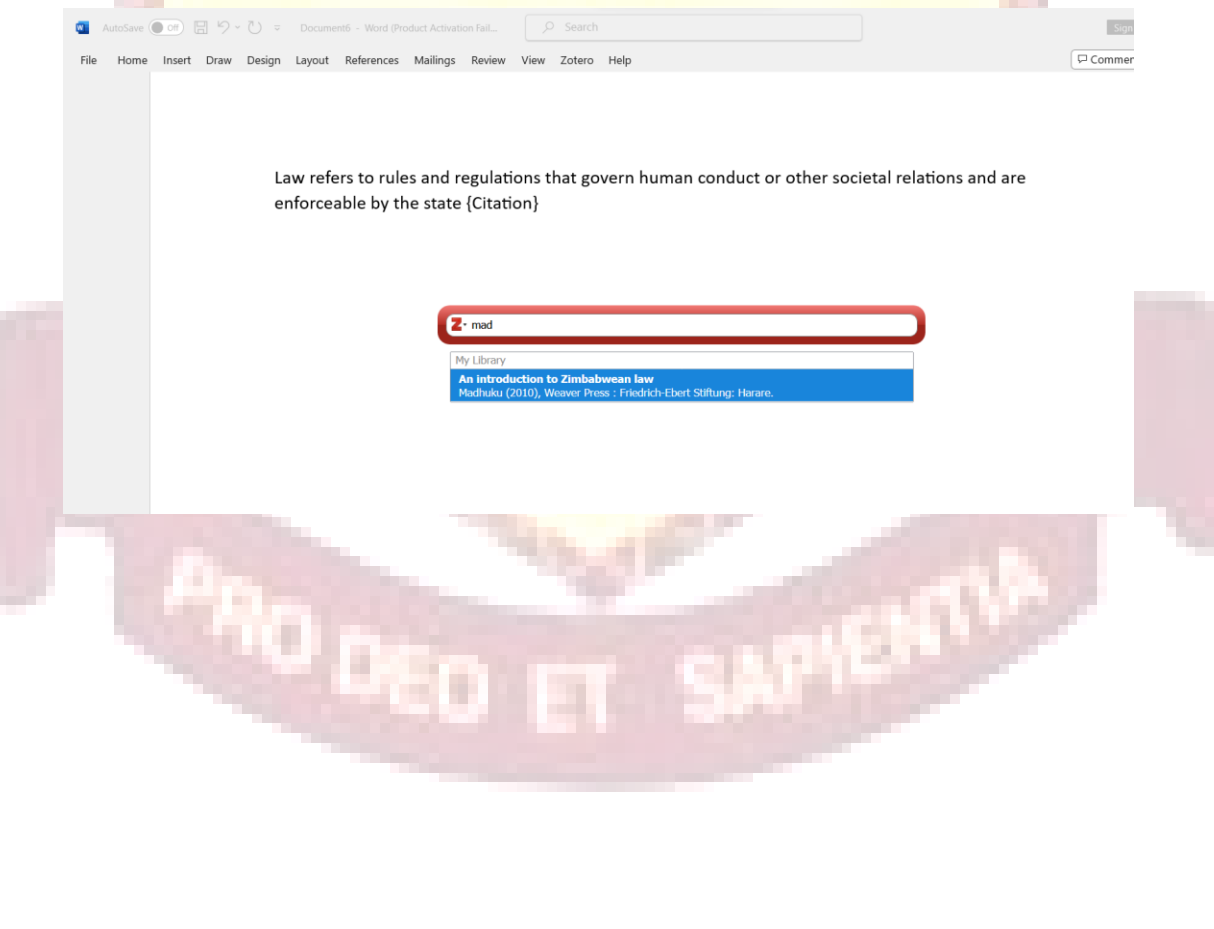

### <span id="page-7-0"></span>An illustration of intext citation added using Zotero.

<span id="page-7-1"></span>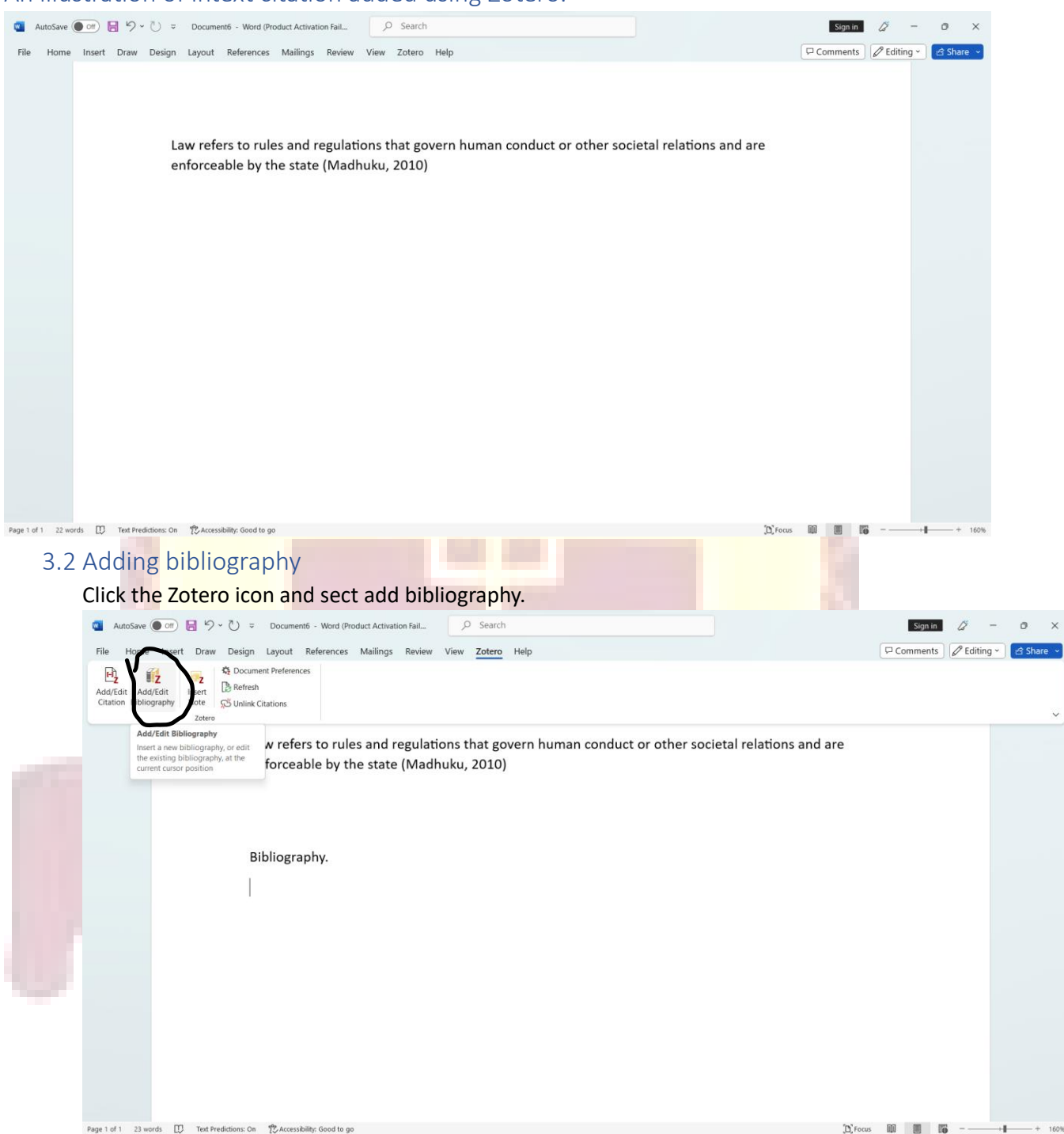

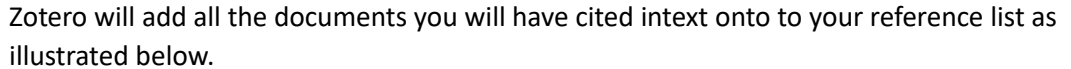

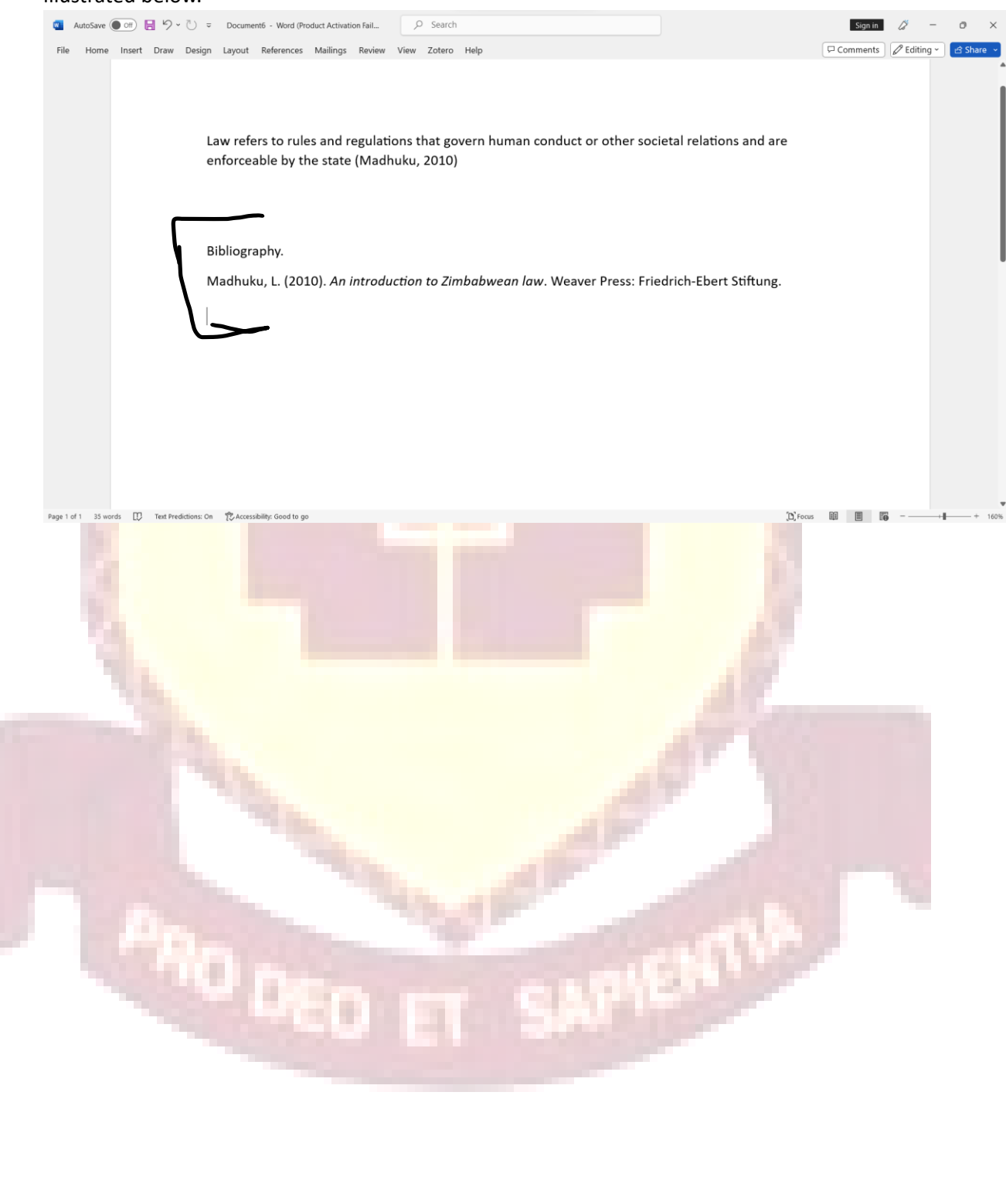